# **How to use Raspberry Pi**

### 1. Download Raspbian for Raspberry Pi

1. Download the official image file of Raspberry Pi: https://www.raspberrypi.org/downloads/raspbian/

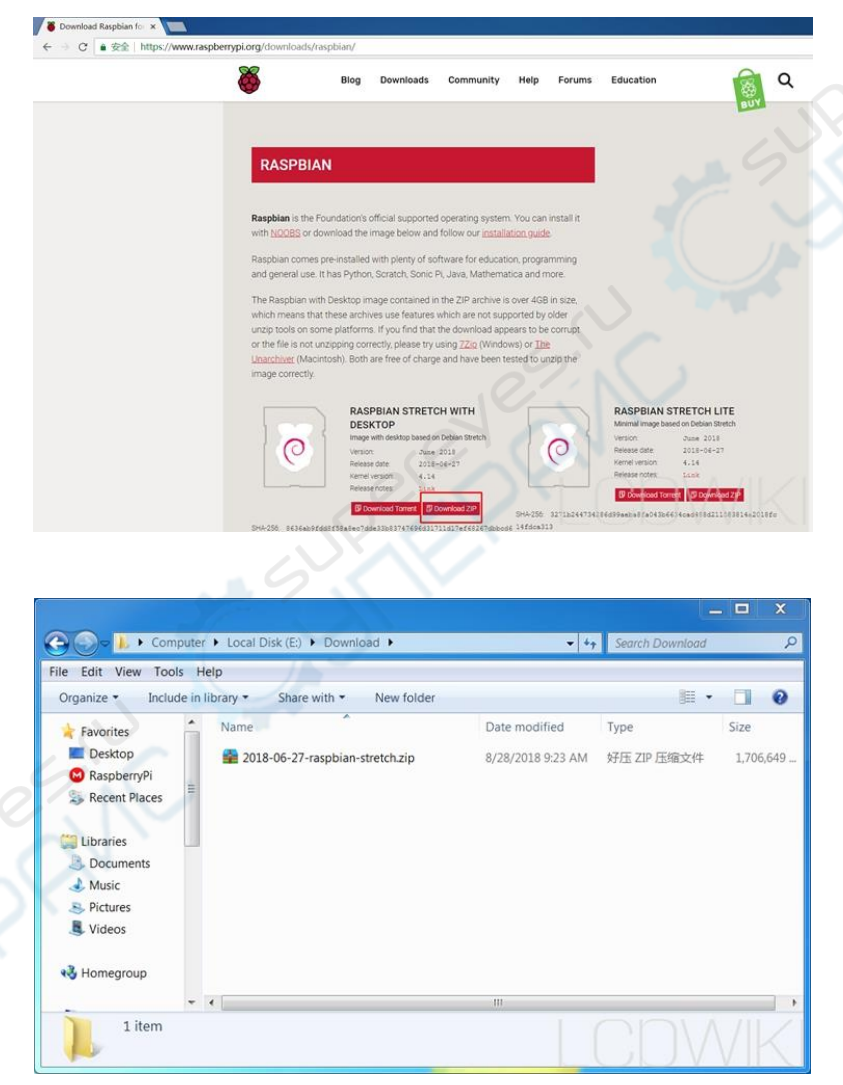

2. Uncompressing the file, get the file 2018-06-27-raspbian-stretch.img

ENC

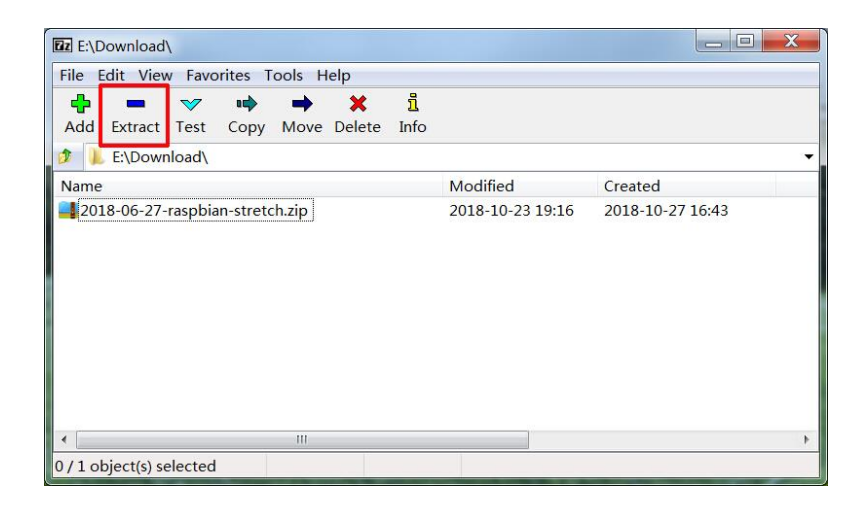

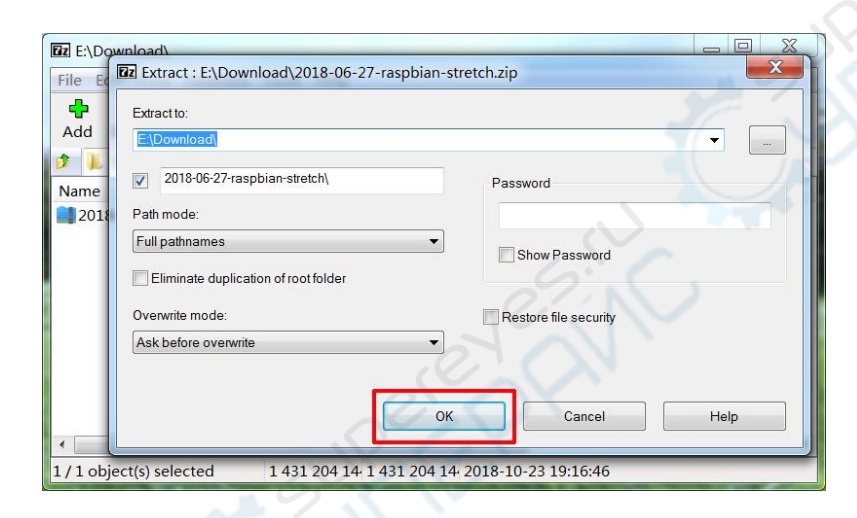

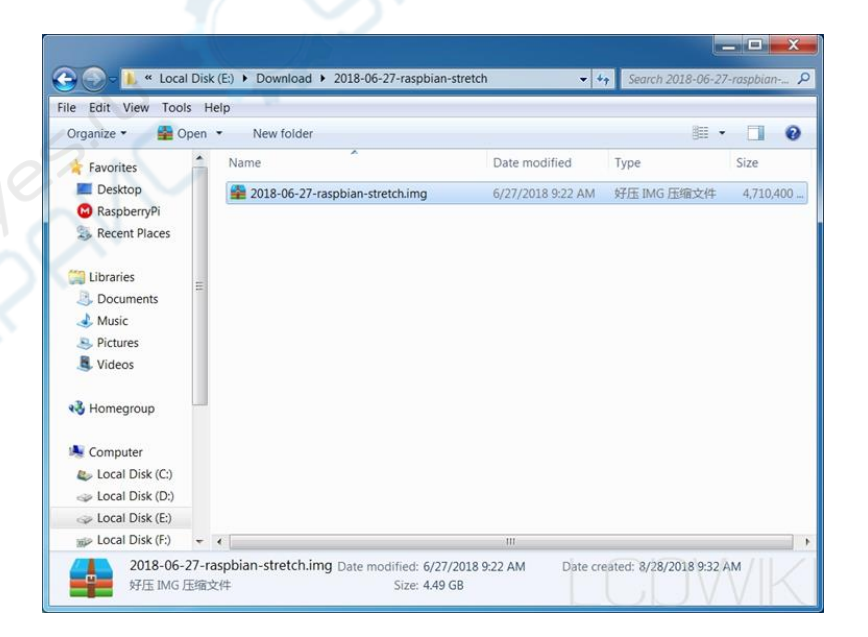

www.lcdwiki.com **2** / **10** Rev1.0

ER

### 2. Format the Micro SD Card

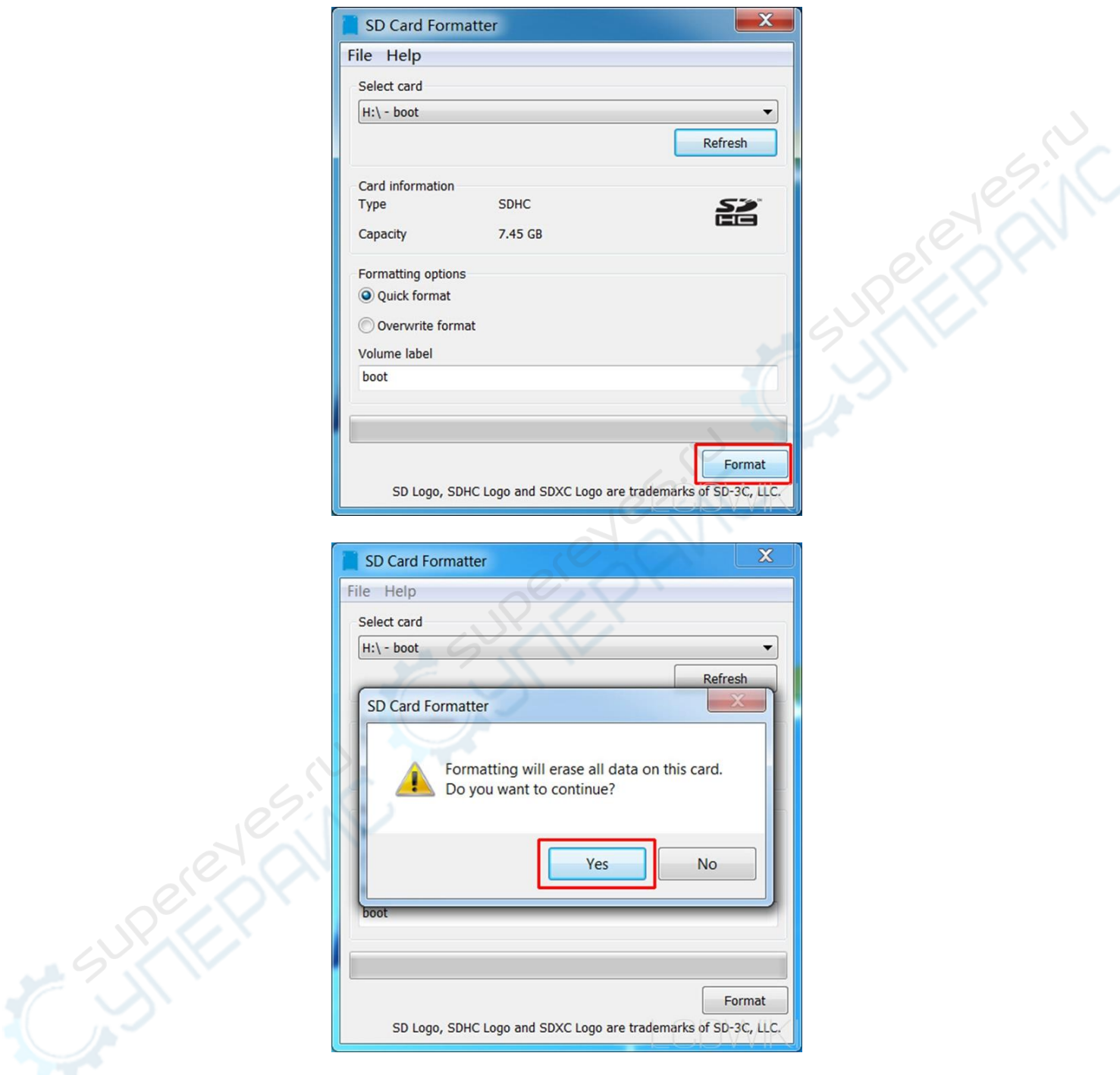

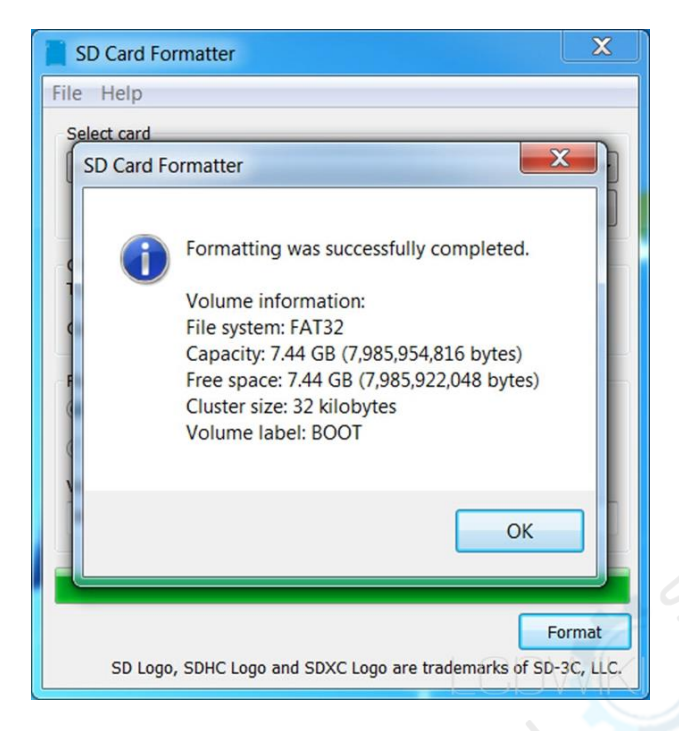

### 3. Burn the file into the Micro SD Card

#### 1. Open **Win32DiskImager**

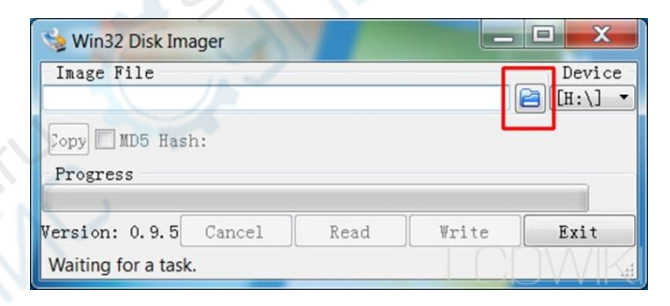

#### 2. Choose the image file

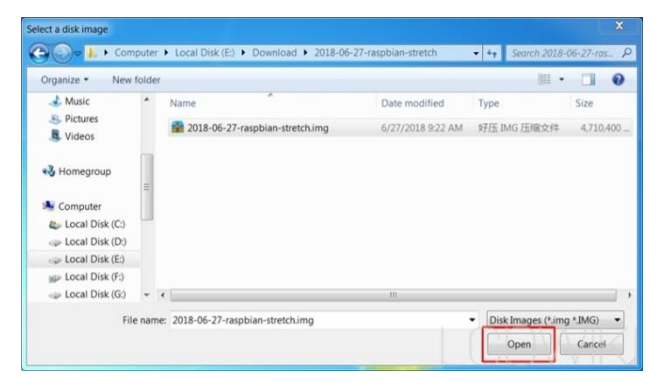

ESIN

#### 3. Burn the file into the Micro SD Card

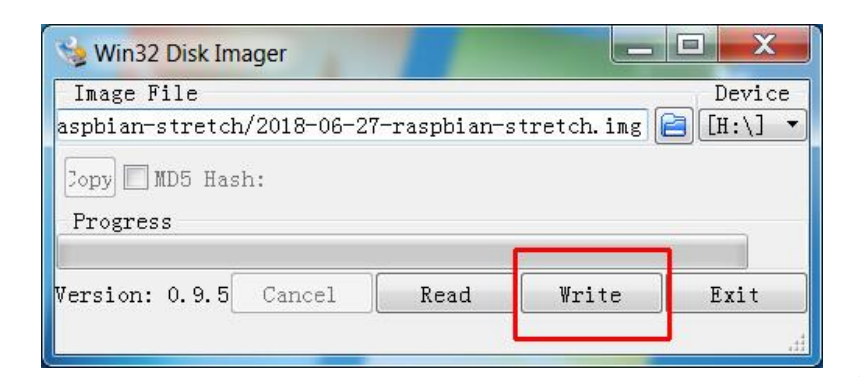

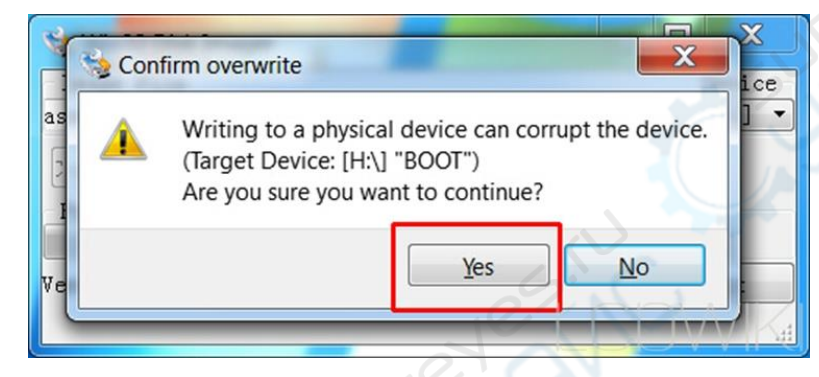

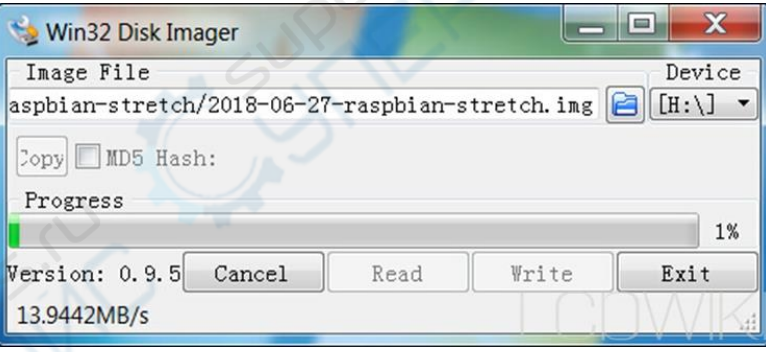

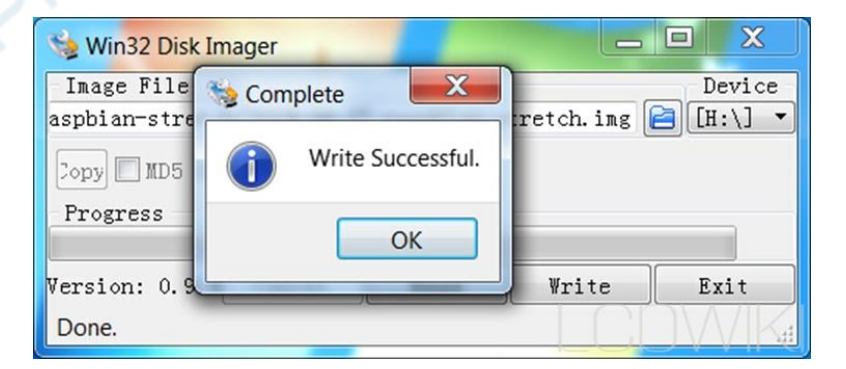

ENC

### 4. Add the 'SSH'

The Raspberry Pi system does not open the 'SSH' connection function by default for the security. It needs to add the 'SSH' file manually to open it.

1. Open the Micro SD Card

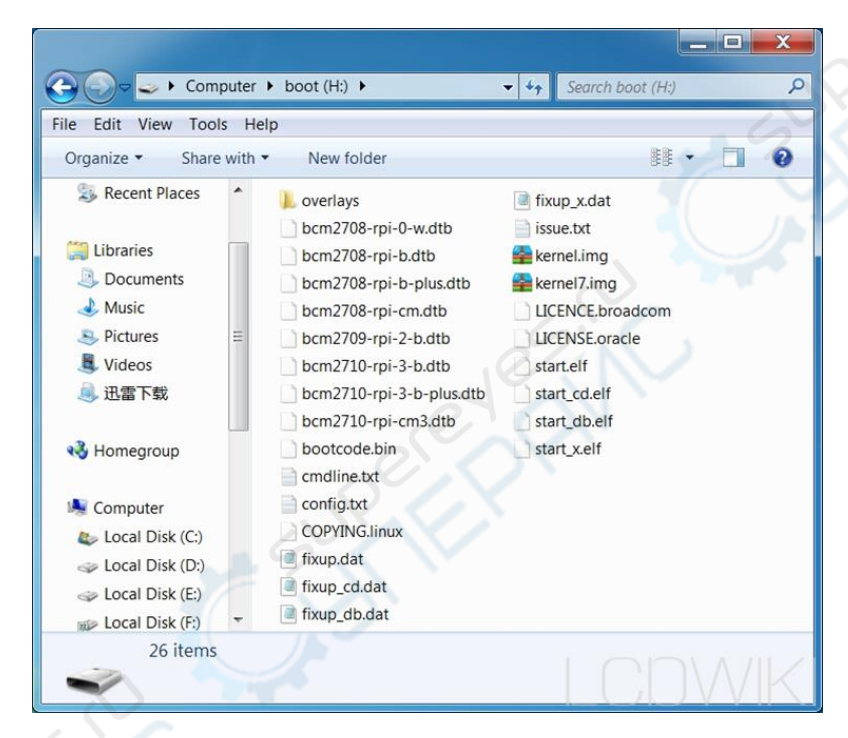

2. Add the '**ssh'**

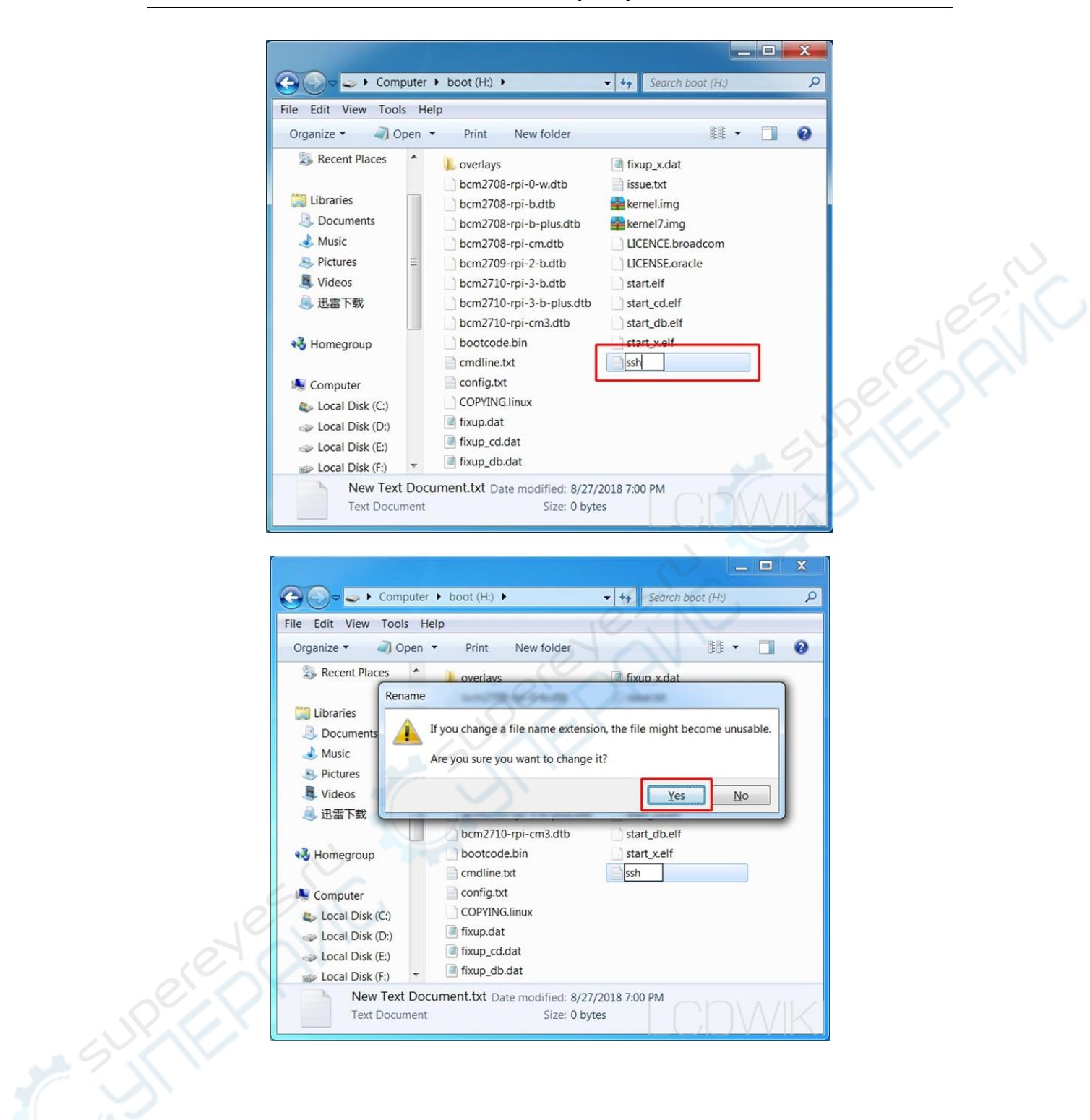

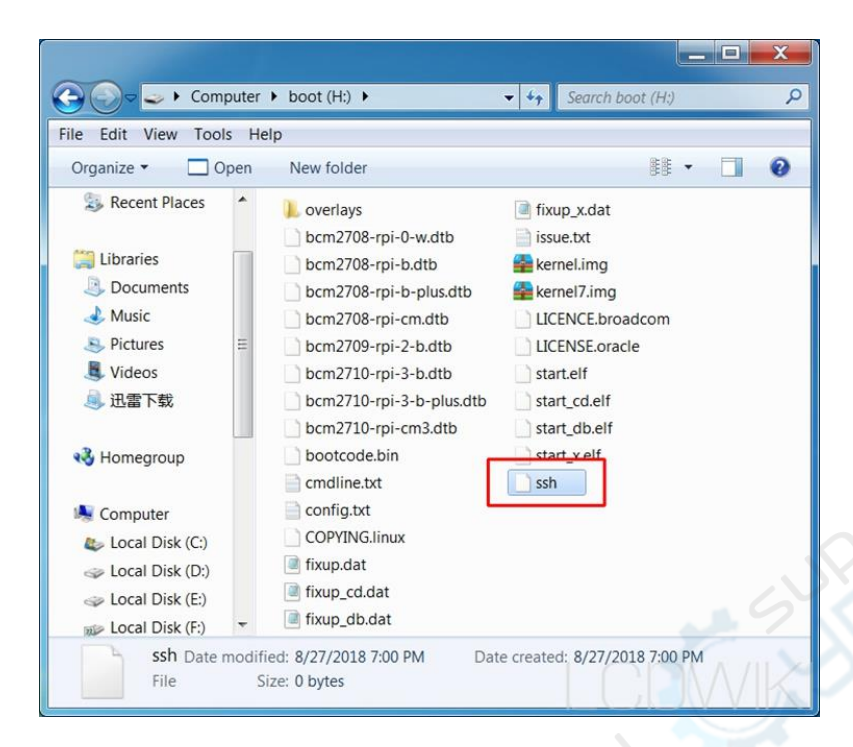

## 5. Connect the Raspberry Pi with **PuTTy** software on your computer

- 1. Insert the SD card into the Raspberry Pi. The Raspberry Pi is connected to the router with a network cable and then connected to the power supply
- 2. Look up the Raspberry Pi website

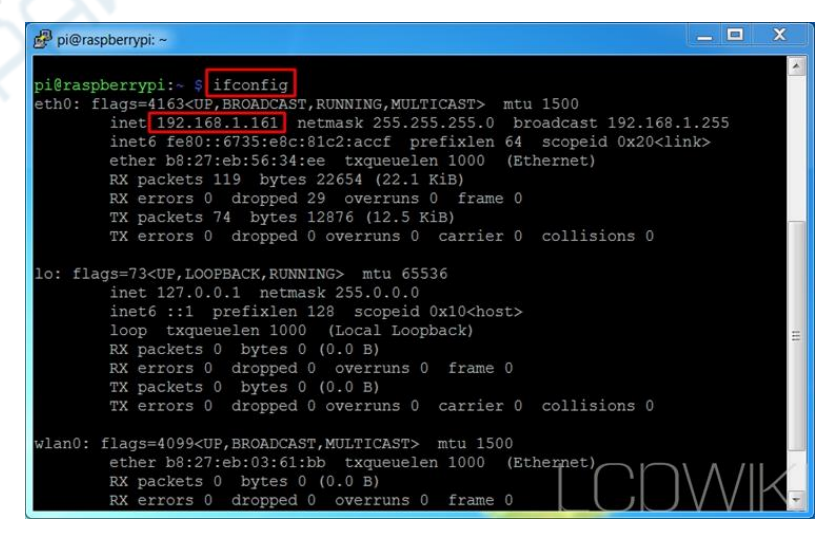

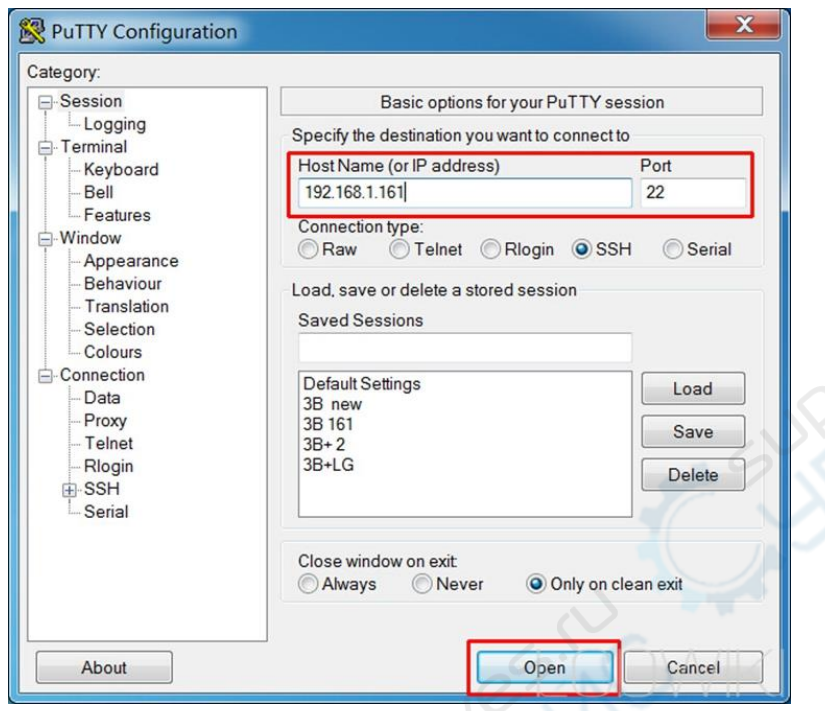

3. Open **PuTTy**, Enter the Raspberry Pi URL and port number 22

4. Enter the username and password

(Note: when entering the password, it will not be displayed on

the screen. Press enter when the password is finished)

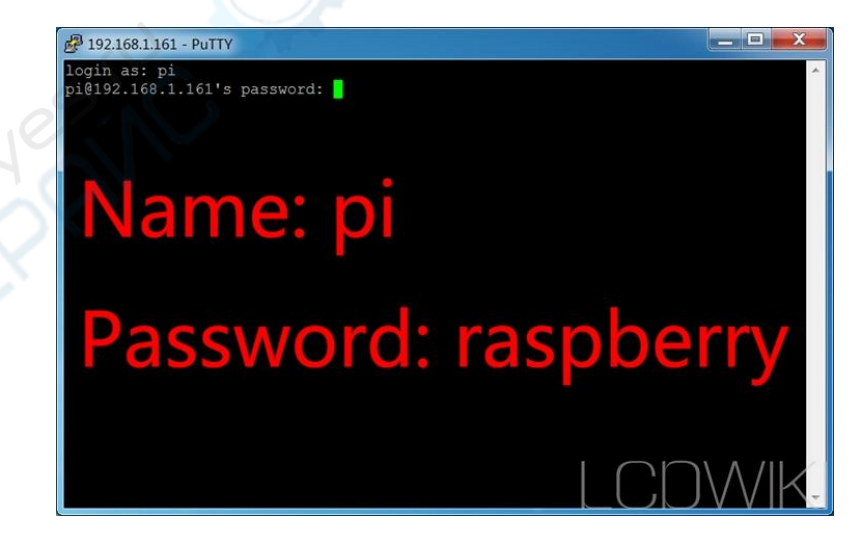

5. The connection is successful, and then you can use the

Raspberry Pi to do whatever you want.

New York

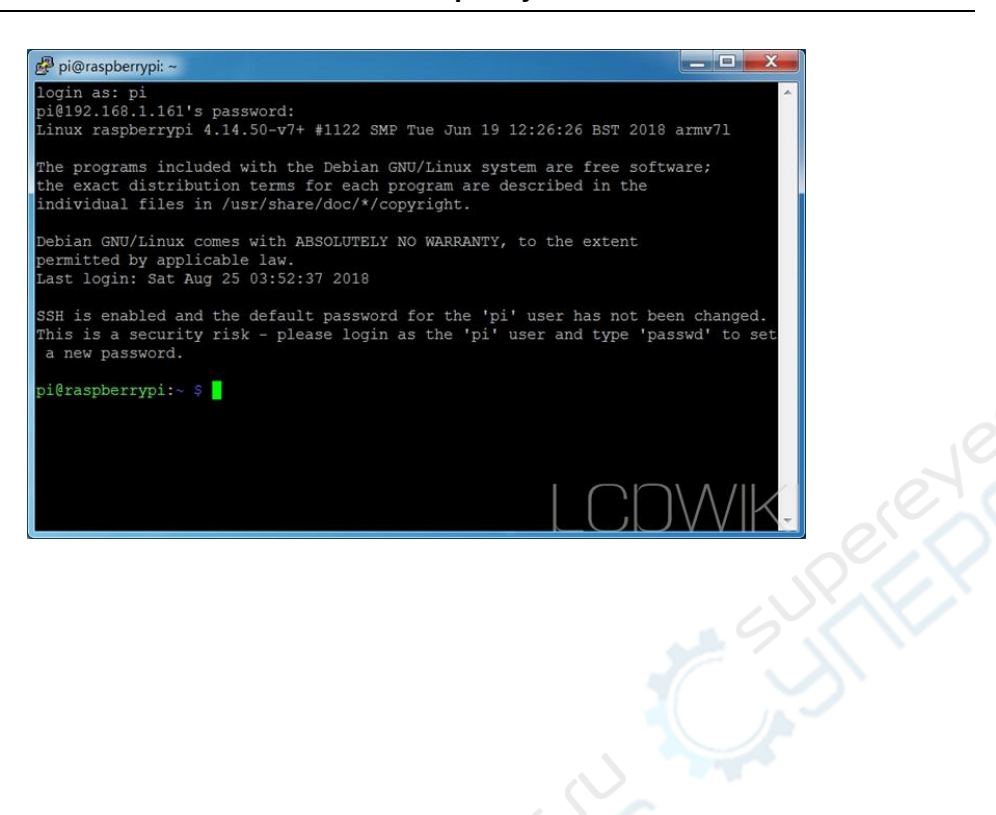